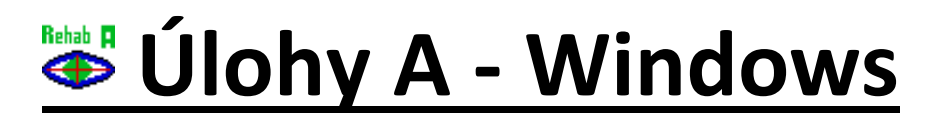

03.02.2021 / V02.10.001 / StrabRehab A Petr Novák (Ing, Ph.D.) novakpe@fel.cvut.cz

# Obsah

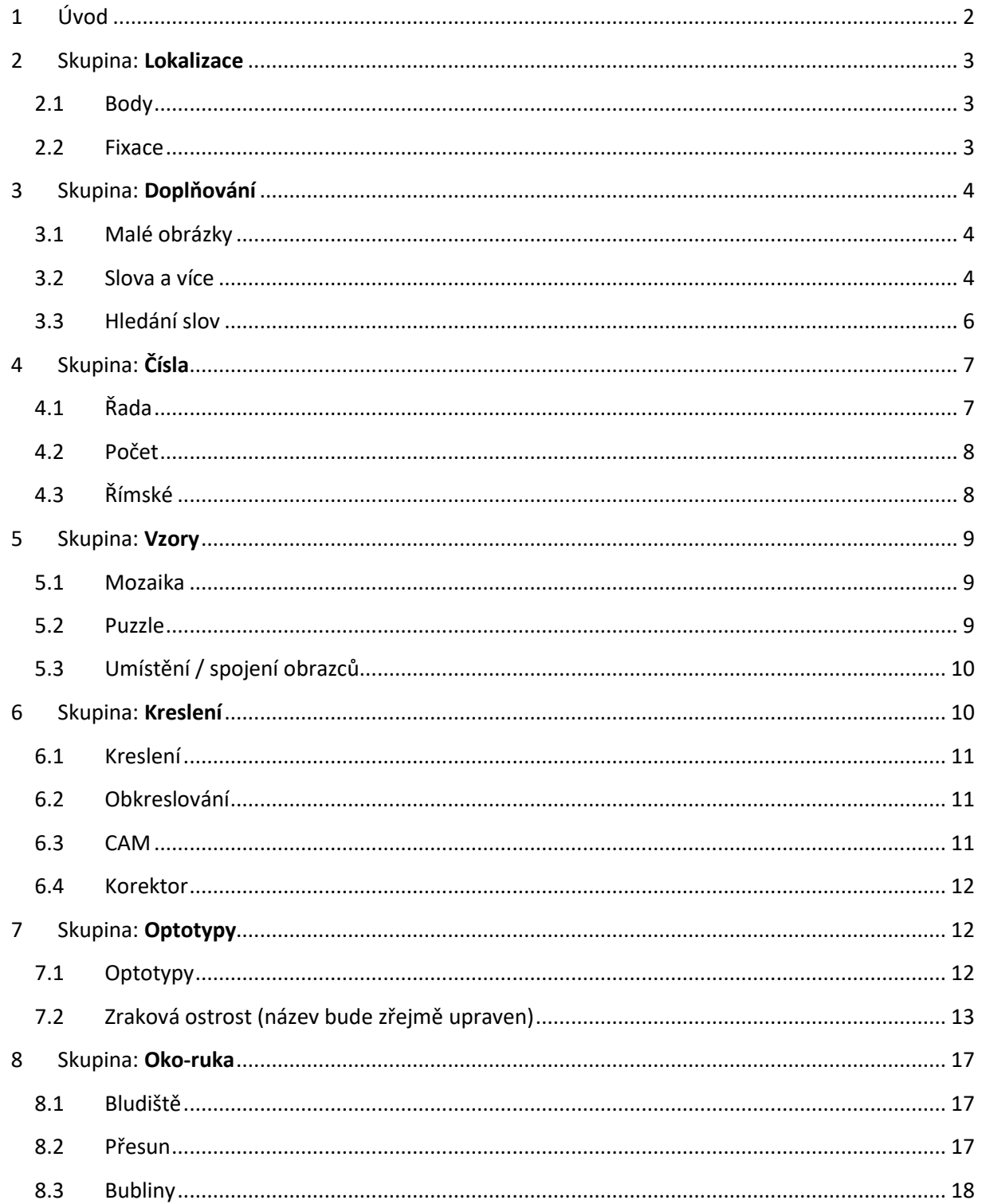

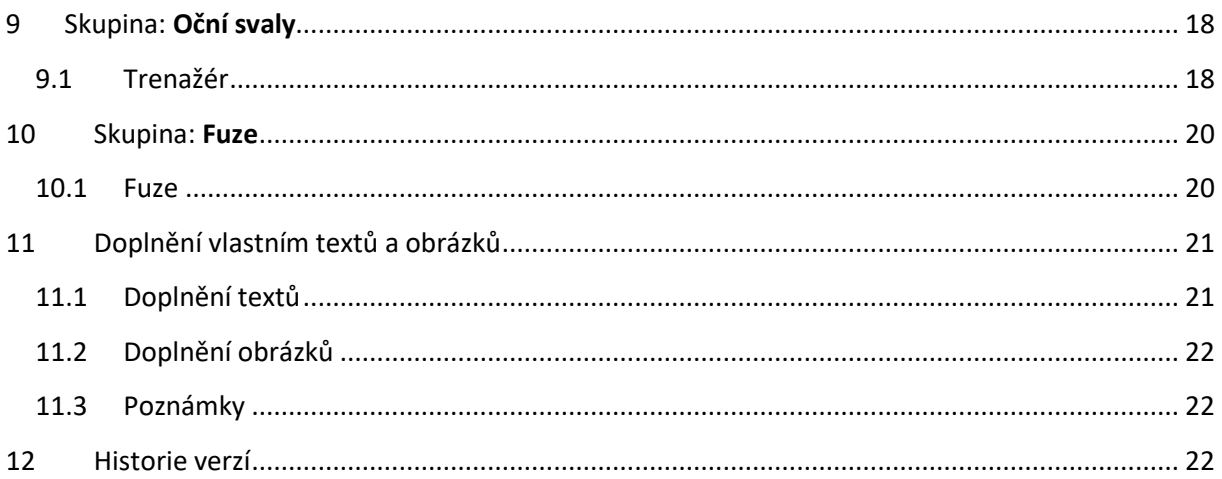

# <span id="page-1-0"></span>1 Úvod

Všechny úlohy jsou rozděleny do skupin. Skupina tedy vždy obsahuje úlohy s podobným zaměřením. Úvodní poznámky:

- Některé úlohy mohou vyžadovat nastavení monitoru / TV a vzdálenosti uživatele.
- Některé úlohy mohou vyžadovat nastavení barevných brýlí.
- Pokud úlohy obsahují obrázky, tak pouze nějaký malý počet (snad) zcela volných obrázků. Další obrázky si může každý najít na WWW a do úlohy doplnit. Dnes je stále složitější najít obrázky, které by určitě neporušovali žádná autorská práva, tak když si obrázky najde každý sám a doplní do úlohy pouze pro vlastní potřeby, tak to bude nejjednodušší.
- Všechny úlohy obsahují tlačítka "+" a "-" pro nastavení úrovně úlohy. V naprosté většině případů vyšší úroveň znamená menší obrazce / písmena / …, tedy složitější úlohu pro uživatele. Úrovní je devět a to od "1" (nejjednodušší) až po "9" (nejsložitější).

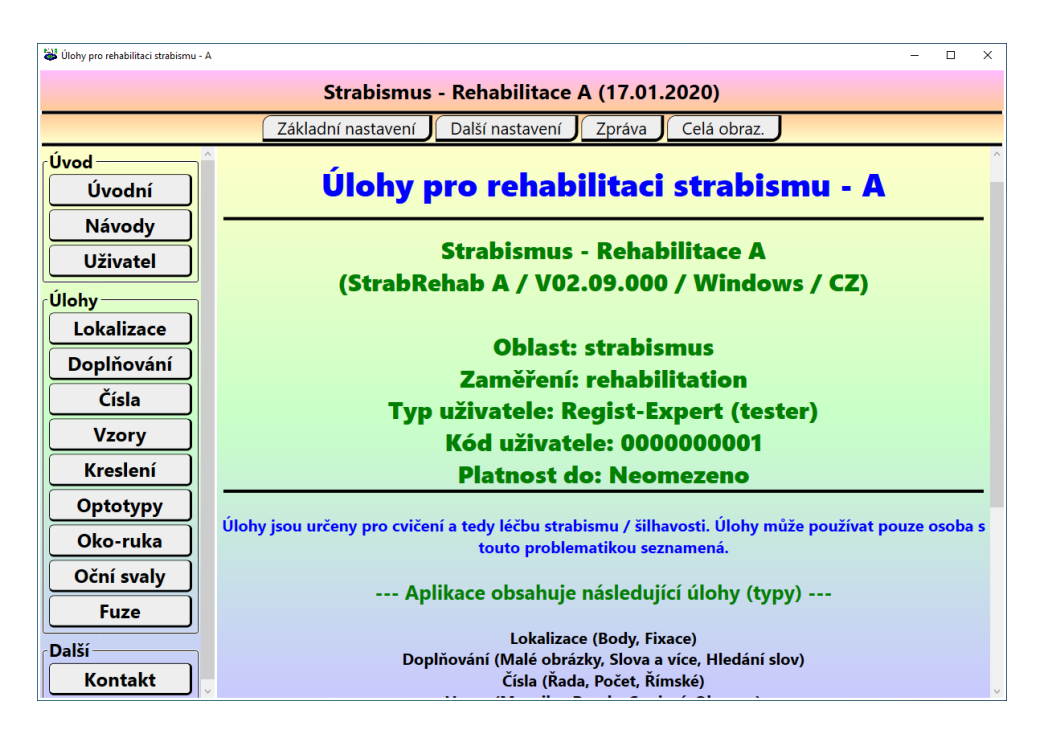

# <span id="page-2-0"></span>2 Skupina: **Lokalizace**

# <span id="page-2-1"></span>2.1 Body

Úkolem je umístit zelený bod na právě zobrazenou pozici červeného bodu na obrazovce. Podle obtížnosti se mění velikost zobrazených bodů. Hodnotí se přesnost umístění zeleného bodu na červený. Lze hodnotit i rychlost reakce a trasu pohybu od předchozího bodu k následujícímu dobu. V úloze lze nastavit počet zobrazovaných bodů, přesněji řečeno počet bodu horizontálně a vertikálně. Celkový počet bodů je tedy: "celkem = hodnota \* hodnota".

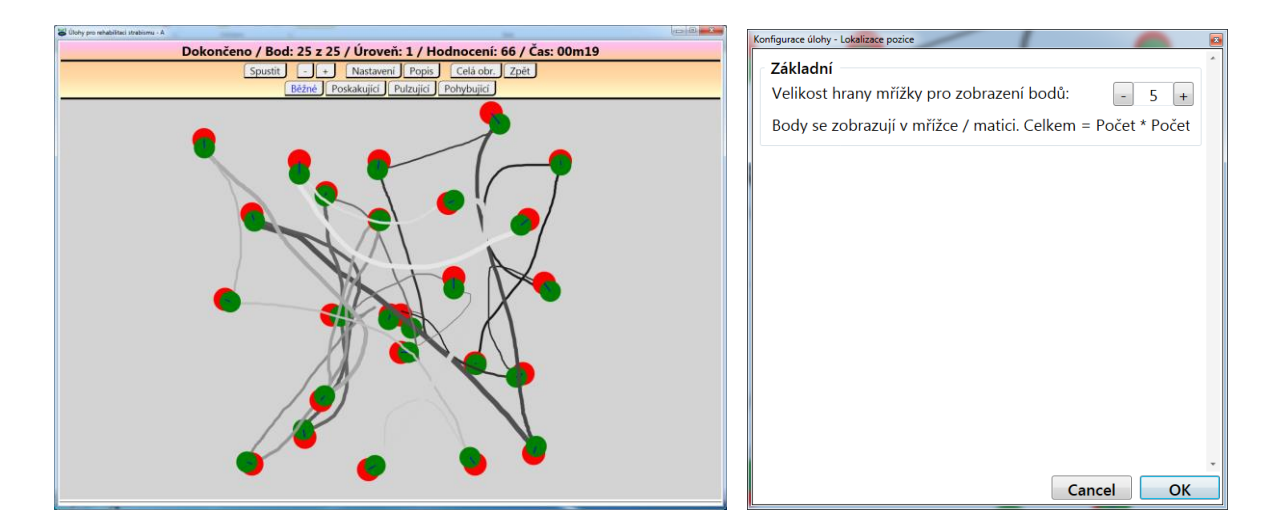

# <span id="page-2-2"></span>2.2 Fixace

Na obrazovce je zobrazen modrý kříž, který poskakuje a pootáčí se. Úkolem uživatele je umístit právě zobrazený červený bod do středu tohoto kříže (podle jeho aktuální polohy a potočení). Úroveň určuje velikost červených bodů. Hodnotí se přesnost umístění červených bodů do středu kříže.

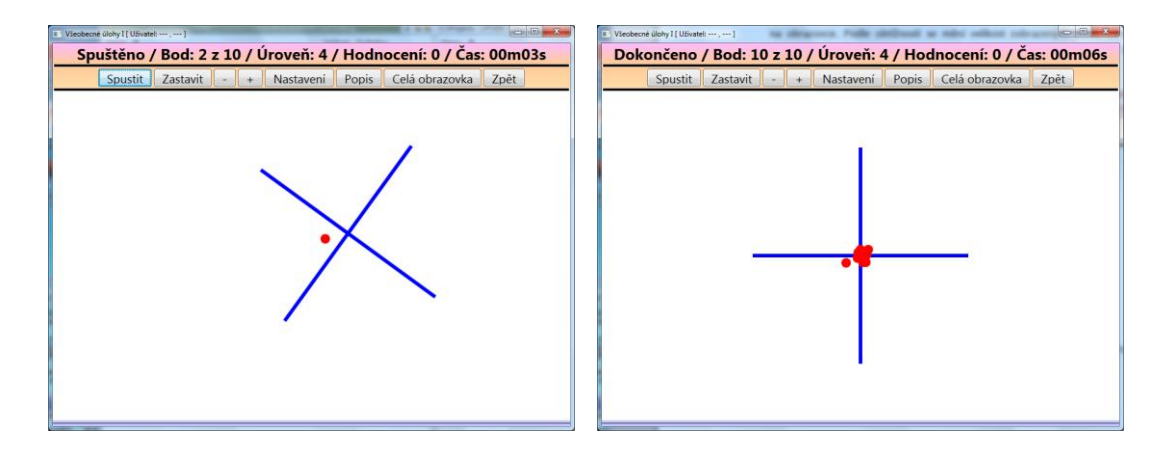

Nastavit lze počet bodů v zadání, a zda modrý kříž po každém pokusu uskakuje nebo ne.

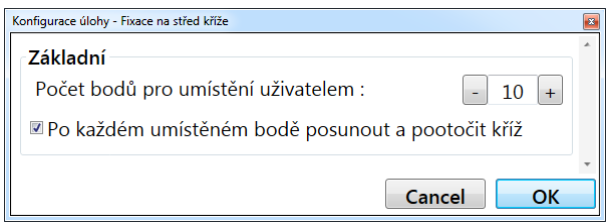

# <span id="page-3-0"></span>3 Skupina: **Doplňování**

# <span id="page-3-1"></span>3.1 Malé obrázky

Dolní část obsahuje vzorové obrazce, něčím doplněné a horní část obsahuje pracovní obrazce, které nějakou část postrádají (musí se doplnit). Nejprve vybrat vzorový obrazec ve spodní části a poté klikat na neúplné obrazce v horní části a tím je vlastně doplnit o jejich chybějící část. Hodnotí se počet omylů. Úroveň určuje velikost / počet obrazců na ploše. Úloha je dostupná ve čtyřech verzích: barvy, tvary, číslice a písmena.

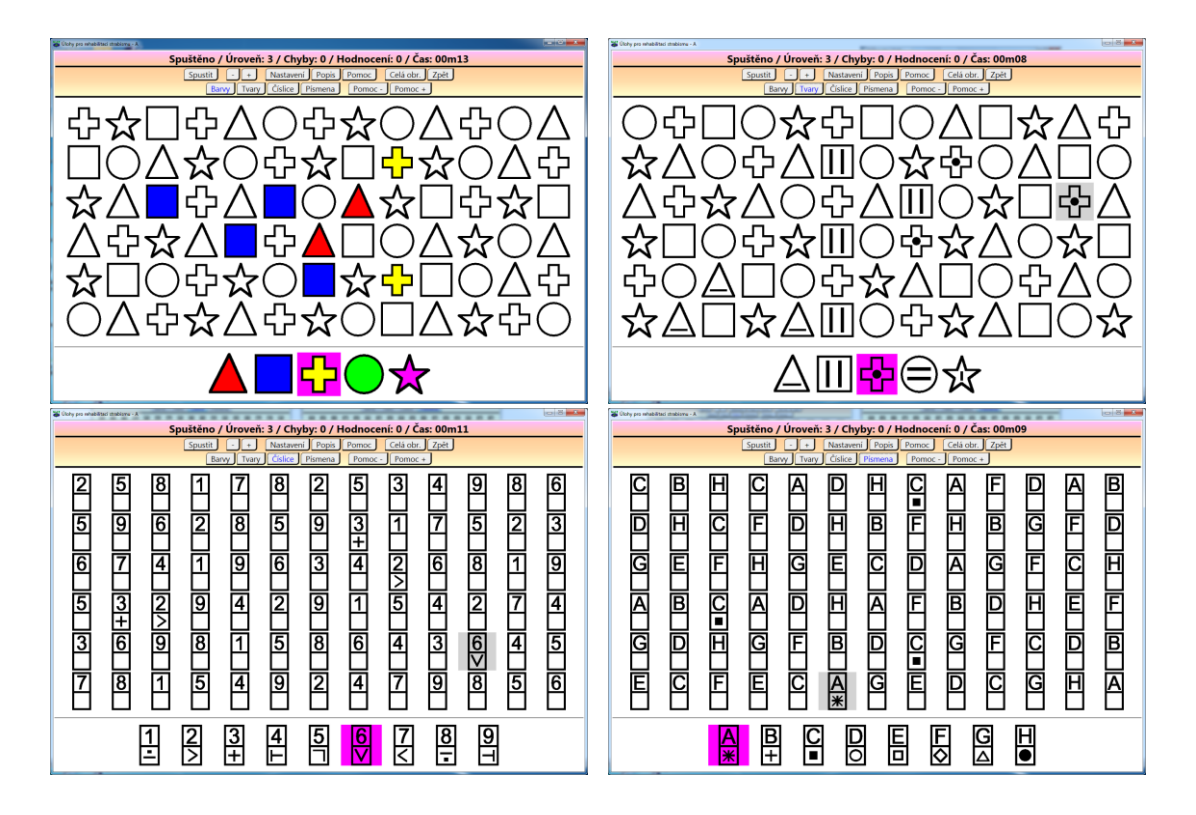

V úloze lze využít nápovědu, při které se podbarví všechny ještě nevyplněné obrazce (nikoli pouze ty cílové pro výběr ve spodní části). Úroveň tohoto podbarvení je možno rovněž nastavit pomocí "Pomoc -" / "Pomoc +".

# <span id="page-3-2"></span>3.2 Slova a více

Ve spodní části je zobrazen text. Úkolem je najít postupně všechny písmena tohoto zobrazeného textu v horní části. Nalezení odpovídajícího písmena se potvrdí klikem na něho (v horní části). Hodnotí se počet omylů. Úroveň určuj velikost a počet pískem v horní části. Úloha je dostupná ve třech verzích: slova, fráze, věty.

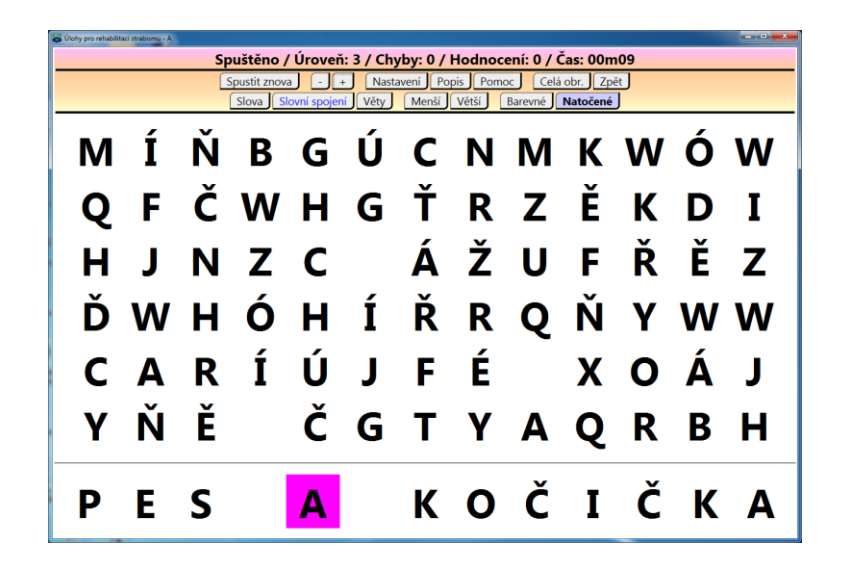

Pomocí tlačítek v horní části lze nastavit, zda se hledají slova, spojení nebo celé věty. Rovněž lze nastavit, zda písmena v horní části budou náhodně zbarvena nebo dokonce náhodně natočena. Tlačítko **Pomoc** slouží k označení hledaného písmene.

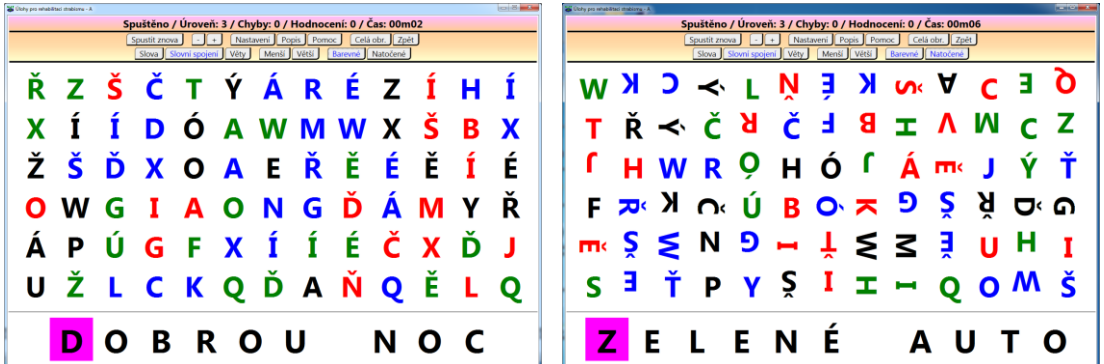

Do úlohy lze pomocí konfiguračního dialogu (tlačítko **Nastavení**) doplnit vlastní texty. Více o tomto v kapitole "Doplnění vlastních textů a obrázků".

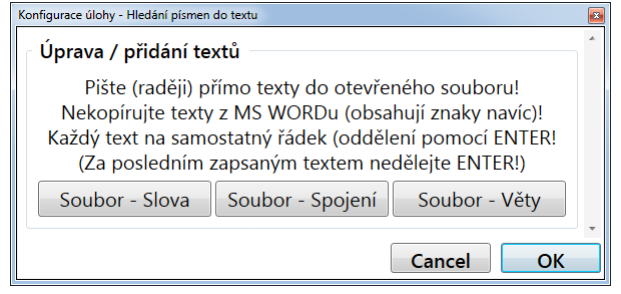

## <span id="page-5-0"></span>3.3 Hledání slov

Úloha vybere náhodně několik slov, které umístí do horní části čísti, ale tak že je proloží náhodným počtem a to náhodných znaků. Poté jsou tato slova ve spodní části zobrazována a úkol spočívá v jejich nalezení v horní části. V horní čísti stačí označit / kliknout na jakékoli písmeno nalezeného slova ze spodního slova. Při správném výběru je slovo v horní čísti potemněno a pokračuje se hledáním dalšího slova. Hledaná slova nemusí být pouze na jednom řádku, ale mohou přecházet na další řádek v pořadí.

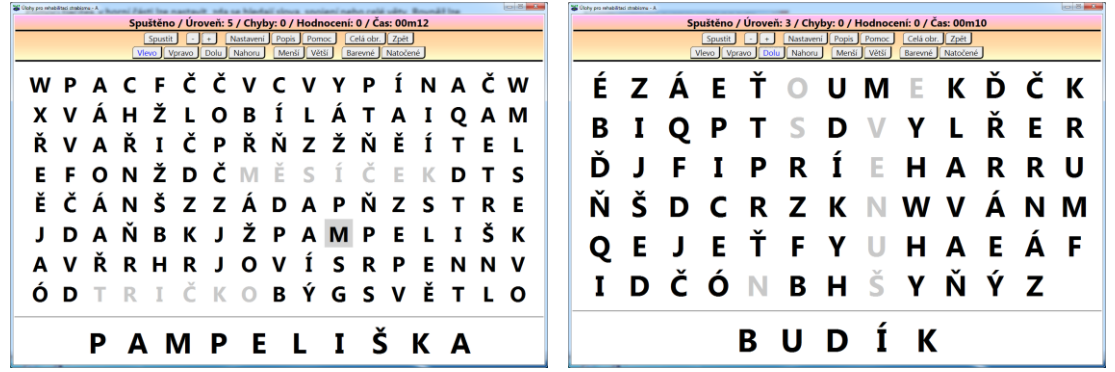

V horní části úlohy lze nastavit, zda jsou hledaná slova v horním textu "z vela doprava", "zprava do leva", "shora dolu" nebo "zdola nahoru". Ve všech případech mohou slova přecházet z jednoho řádku / sloupce na druhý. Řádky vždy dolů a sloupce vždy vpravo (pro jednoduchost). Rovněž lze nastavit náhodné zabarvení nebo náhodné pootočení písmen.

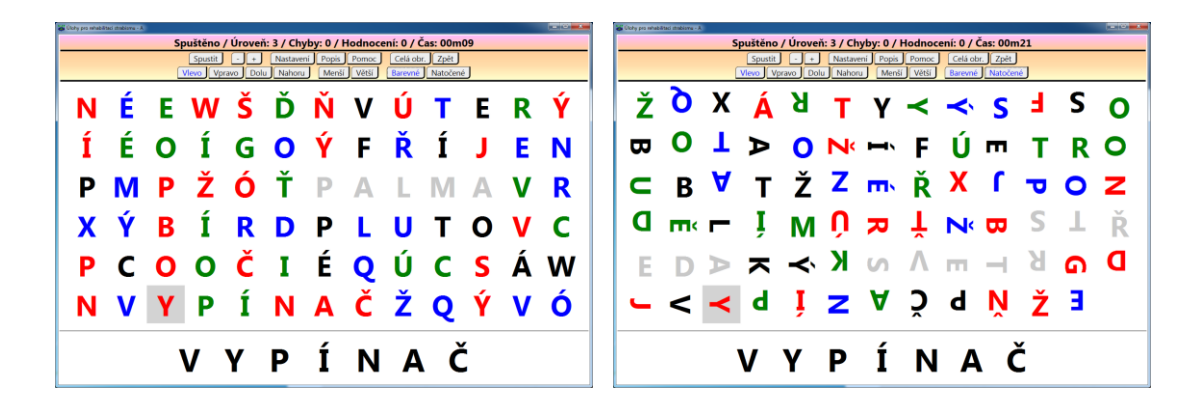

Tlačítko **Pomoc** slouží k označení hledaného slova. V nastavení úlohy lze doplnit vlastní texty. Více o tomto v kapitole "Doplnění vlastních textů a obrázků".

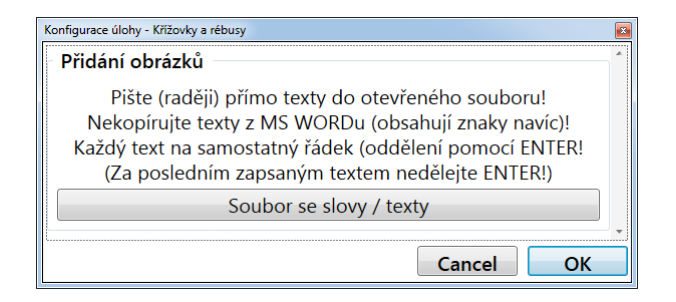

# <span id="page-6-0"></span>4 Skupina: **Čísla**

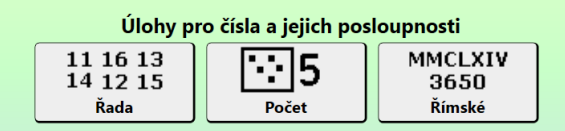

## <span id="page-6-1"></span>4.1 Řada

Hlavní hrací pole je složeno z mnoha čísel uspořádaných do matice. Úkolem je postupně označovat / odstraňovat zobrazená čísla a tím odkrývat obrázek, který je pod nimi ukryt. Hra je ve dvou variantách podle typu úlohy (přepínání na začátku druhého horního řádku):

**Další číslo** – Je nutno označovat postupně všechny číslice od nejmenší do největší. Jaké číslo je právě potřeba najít a označit (kliknout) je uvedeno v záhlaví v položce "Hledej" a zde je rovněž uvedeno kolik je čísel celkově. Každé číslo je na ploše úlohy pouze jednou. Označená číslice zmizí. Čísla je nutno skutečně označovat od nejmenšího.

Pexeso – Zde je každé číslo na ploše dvakrát, tedy jako hrací karty při hře "pexeso". Obě stejné číslice je nutno označit za sebou, tedy nejprve jednu / první a potom druhou. Při označení druhé stejné číslice obě číslice zmizí. Pokud se na označenou číslici klikne podruhé, tak se opět od-odznačí a je možno označit jinou. Pokud je již jedna číslice označena, tak se druhá označená bere vždy jako odpověď (tedy druhá odpovídající nalezená číslice). Chybná odpověď se signalizuje krátkým časovým červeným podbarvením. Čísla (tedy dvojice čísel) je možno označovat v jakémkoli pořadí, tedy zcela podle přání uživatele.

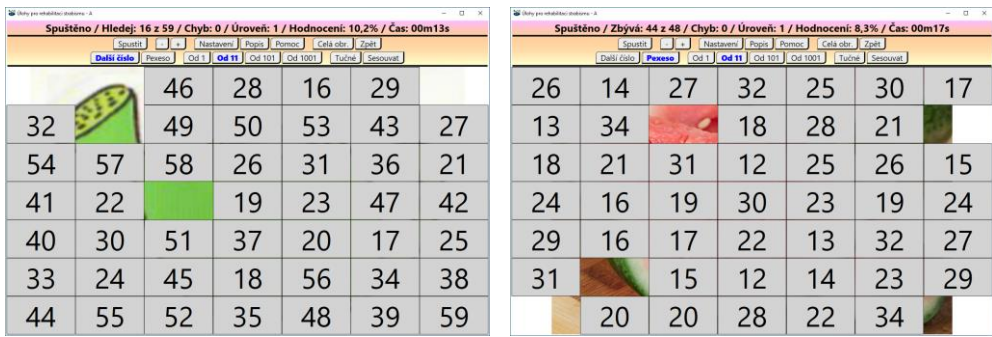

Další tlačítka pro ovládání úlohy:

**Pomoc** – Na okamžik zeleně podbarví právě hledané políčko.

**–** / **+** - Základní úroveň úlohy. Počet zobrazených číslic na ploše hry.

**Od 1** / **Od 11** / **Od 101** / **Od 1001** – Jaký rozsah čísel bude generován / zobrazen.

**Tučné** – Zda budou zobrazena čísla tučně.

**Sesouvat** – Při zmizení nějakého políčka se všechna políčka nad tímto sesunou směrem dolů (vytvořeno pouze pro efekt).

Poznámky:

Obrázky pod podklad jsou sdíleny s úlohou "Puzzle". Pokud je tedy potřeba obrázky pro tuto úlohu doplnit / rozšířit, je nutno jej přidat přes "Nastavení" v úloze "Puzzle". Úloha "Řada" bere automaticky dohromady obrázky ze všech úrovní pro "Puzzle".

## <span id="page-7-0"></span>4.2 Počet

Úloha je zaměřena na spočtení počtu bodů na obrázku. Jsou dostupné tři varianty úlohy (tlačítka ve druhém řádku v horní části úlohy):

Odpověď – Na levé straně je obrázek s nějakým počtem bodů a na pravé straně jsou návrhy na odpovědi. Správně vybraná odpověď trvale zezelená, nesprávná odpověď na okamžik zčervená.

Porovnat – Na levé a pravé straně jsou zobrazeny obrázky obsahující vždy jiný počet bodů. Úkolem je vybrat ten, na kterém je více bodů a kliknout na tlačítko pod ním s textem "Tady je více (vlevo)" nebo "Tady je více (vpravo)".

Srovnat – Zobrazí se šest obrázků s různým počtem bodů. Úkolem je klikat na obrázky postupně podle počtu bodů od nejmíň po nejvíce. Při správné odpovědi daný obrázek trvale zezelená a při nesprávné odpovědi na okamžik zčervená.

Po správné odpovědi se vždy zobrazí počet bodů na obrázku jako velká modrá číslice přes příslušný obrázek.

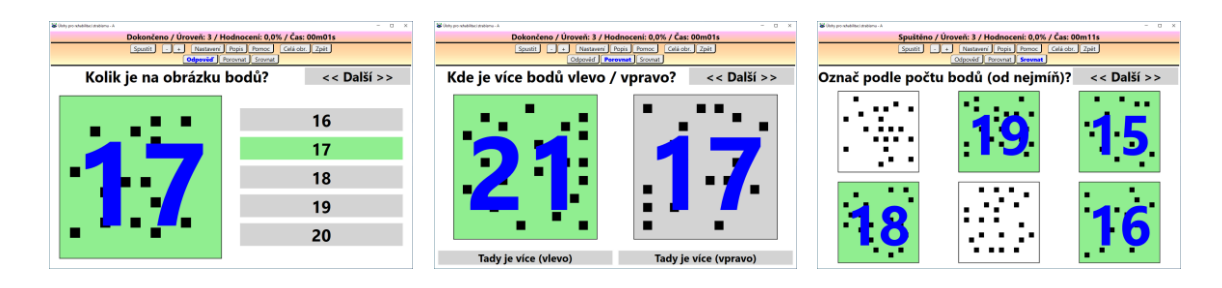

Další tlačítka pro ovládání úlohy:

**<< Další >>** – Přechod na další / jiné zadání.

**Pomoc** – Na okamžik zeleně podbarví správnou odpověď / volbu.

**–** / **+** - Základní úroveň úlohy. Počet zobrazených bodů na obrázcích.

# <span id="page-7-1"></span>4.3 Římské

Princip úlohy je velmi snadný a to označit odpovídající si číslici na levé straně římskou a na pravé straně arabskou. Nejprve tedy označit číslici na jedné straně (levé nebo pravé) a potom k ní odpovídající číslici na té druhé straně. Označenou číslici na jakékoli straně lze opakovaným klikem opět od-označit. Pokud je již jedna číslice označena (vlevo nebo vpravo), tak se druhá označená bere vždy jako odpověď (tedy druhá odpovídající nalezená číslice). Chybná odpověď se signalizuje krátkým časovým červeným podbarvením. Při správném označení obě číslice z levé i pravé strany zmizí. V dolní části jsou základní vysvětlivky pro převod římských číslic na arabské (skládání římských číslic zde není uvedeno, lze jej nelézt kdekoli na WWW).

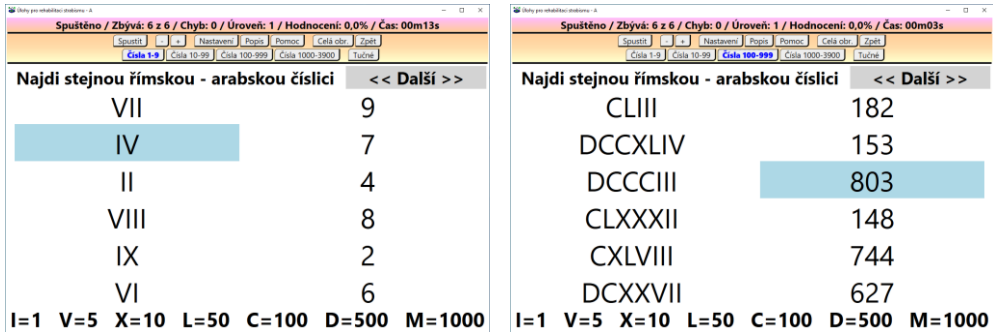

Další tlačítka pro ovládání úlohy:

**<< Další >>** – Přechod na další / jiné zadání.

**Pomoc** – Na okamžik zeleně podbarví právě hledanou číslici na druhé straně (musí být však označena nějaké číslice na nějaké ze stran).

**–** / **+** - Základní úroveň úlohy. Počet zobrazených číslic na ploše hry.

**Čísla 1-9** / **Čísla 10-99** / **Čísla 100-999** / **Čísla 1000-3900** – Jaký rozsah čísel bude generován / zobrazen.

**Tučné** – Zda budou zobrazena čísla tučně.

# <span id="page-8-0"></span>5 Skupina: **Vzory**

# <span id="page-8-1"></span>5.1 Mozaika

V horní části je zobrazen vzor mozaiky. Úkolem uživatele je tento vzor přepsat do dolní části. Stav políčka / kostičky v dolní části se změní klikem (vždy na opačný stav). Úroveň určuje velikost a počet políček mozaiky. Hodnotí se počet omylů. Pomocí tlačítek v horní části lze nastavit, zda se mozaika přepisuje zcela stejně, nebo zrcadlo podle vodorovné či svislé osy.

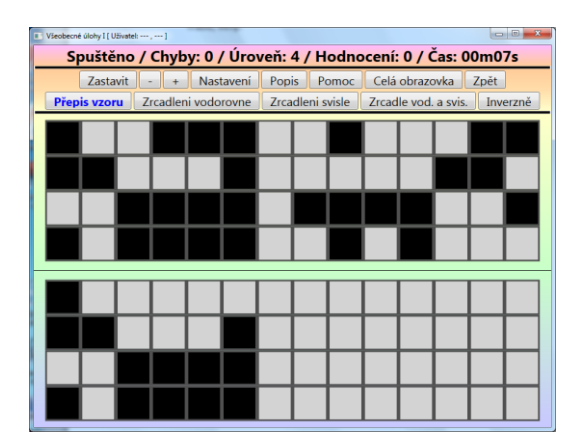

# <span id="page-8-2"></span>5.2 Puzzle

Sestavení / srovnání obrázku. Obrázek je rozdělen na několik políček / kostiček (podle nastavené obtížnosti úlohy) a úkolem je tento obrázek složit. Počet kostiček je dám složitostí úlohy, tedy tlačítky "-" a "+". Hodnotí se počet omylů při umístěné políčka / kostičky.

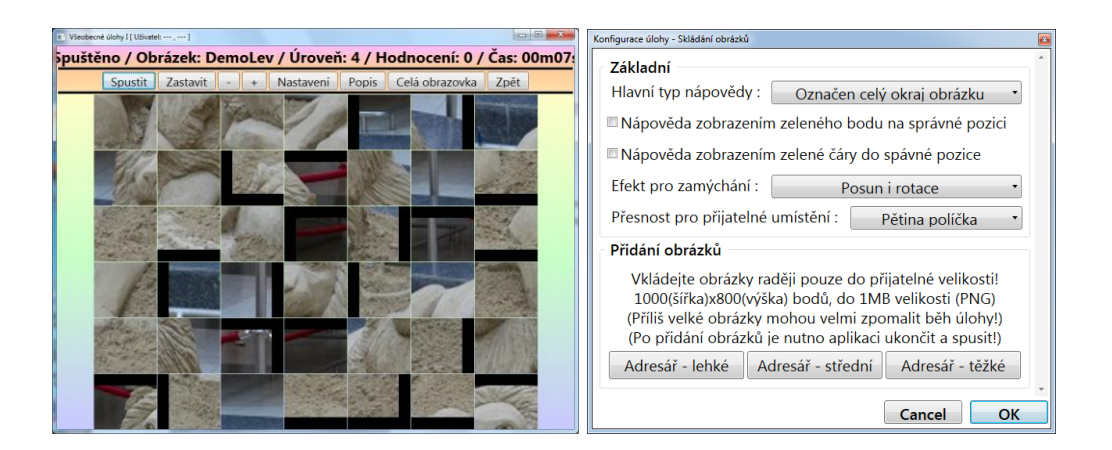

V konfiguraci úlohy lze nastavit formu / úroveň nápovědy. Nápověda může mít tedy několik úrovní:

- Označení pouze rohových políček obrázku (políčka s černým pruhem patří do rohů).
- Označení celého okraje obrázku (políčka s černým pruhem patří na okraj).
- Při pohybu políčkem se zobrazí zelený bod, pokud je políčka na správní pozici.
- Při uchopená políčka se zobrazí zelená čára k pozici, kam toto políčko skutečně patří.

Rovněž lze nastavit jak přesně je nutné pohyblivé políčko umístit do mřížky aby automaticky doskočilo do políčka mřížky. Také lze do úlohy doplnit vlastní obrázky. Více o tomto v kapitole "Doplnění vlastních textů a obrázků".

## <span id="page-9-0"></span>5.3 Umístění / spojení obrazců

V prvním případě jsou zobrazeny obrazce a od nich čáry. Úkolem je obrazce z levé strany umístit na konec zobrazených čar a to tak, aby na jedné čáře byly vždy dva stejné obrazce (obrazec z levé strany se přesune na požadovanou pozici). Ve druhém případě jsou zobrazeny vždy dvojice obrazců a úkolem je tyto obrazce spojit čarou (obrazce se propojí tahem od jednoho obrazce ke druhému). Obtížnost určuje velikost a počet obrazců. Hodnotí se počet omylů.

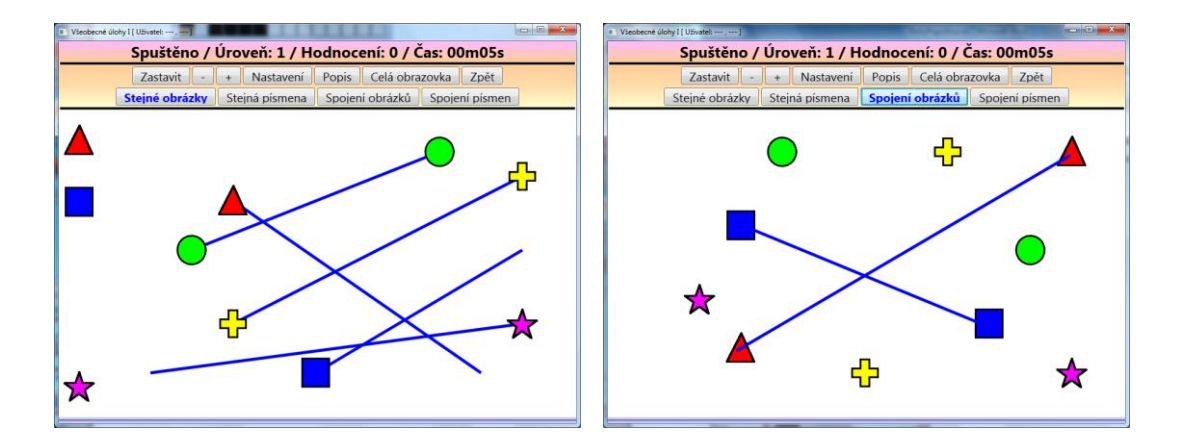

# <span id="page-9-1"></span>6 Skupina: **Kreslení**

Do těchto úloh (zatím) nelze přidat vlastní obrázky, protože jsou uloženy ve speciálním komprimovaném formátu, aby je bylo možno i hodnotit.

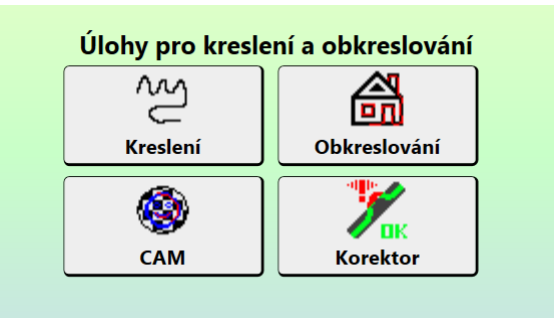

# <span id="page-10-0"></span>6.1 Kreslení

Tati úloha představuje pouze libovolné kreslení na čisté ploše. Tlačítkem **Další obrázek** dojde pouze k vymazání kreslící plochy.

# <span id="page-10-1"></span>6.2 Obkreslování

Na pozadí je zobrazen čárový obrázek, který je potřeba obkreslit. Úroveň úlohy spočívá v nastavení šířky podkladové a kreslící čáry a tím tedy úrovně složitosti obkreslení obrázku. Tenčí čára se obkresluje náročněji. V horní části lze zvolit složitost obkreslovaným obrázků a to: Tvary / Lehké / Střední / Těžké.

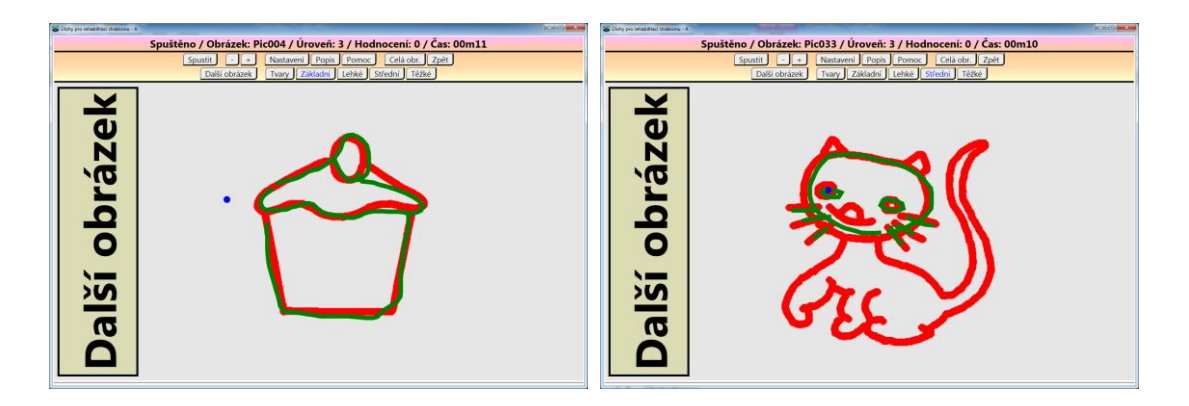

## <span id="page-10-2"></span>6.3 CAM

Jde o obdobu přístroje zvaného CAM. Pod obrázkem se nachází otáčející se kotouč obsahující různé úrovně rušení. Lze vybrat pruhy nebo čtverce. Po každé otáčce (1 minuta) se rušení automaticky posune na další / nižší úroveň. Tlačítkem **Další obrázek** se přejde na obkreslování dalšího náhodně vybraného obrázku.

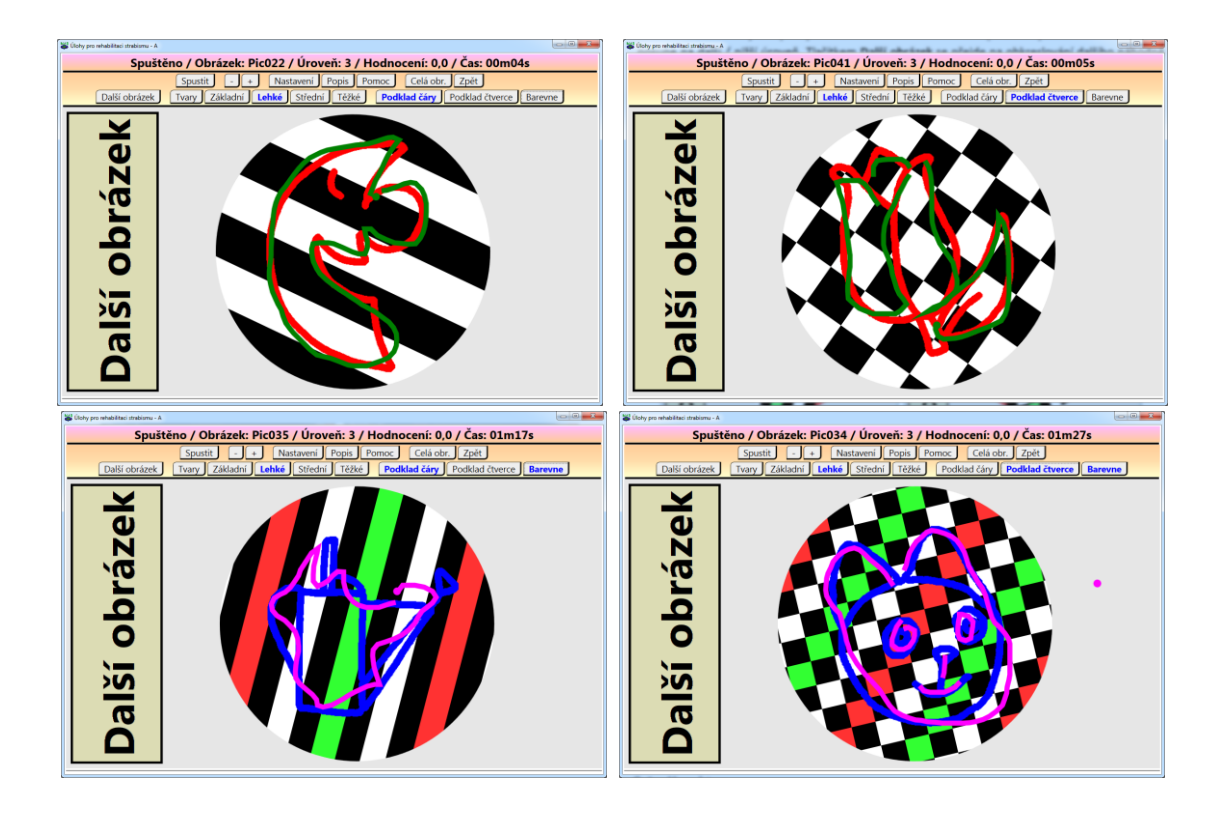

## <span id="page-11-0"></span>6.4 Korektor

Jedná se zcela stejnou úlohu jako v případě "Obkreslování" s tím, že pokud se při obkreslování vybočí z čáry obkreslovaného obrázku, tak se ozve varovný tón.

# <span id="page-11-1"></span>7 Skupina: **Optotypy**

# <span id="page-11-2"></span>7.1 Optotypy

Úloha obsahuje často využívané optotypy. Ve spodní části jsou zobrazeny vzorové obrazce a jeden je vždy zvýrazněn (podbarven), tedy aktivní. Úkolem je najít tento obrazec (jakýkoli s ním stejný) v horní části a kliknout na něho a tím bude odstraněn. Poté se v dolní části zvýrazní další obrazec a opět jej je nutno najít v horní části. Takto až do odstranění všech obrazců z horní části. Úroveň určuje velikost a počet obrazců v horní části. Lze nastavit různé typy optotypů.

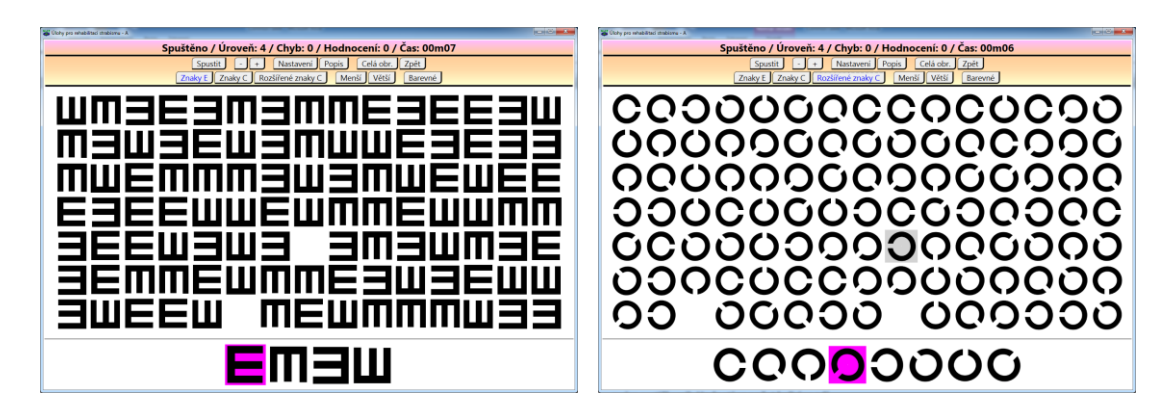

Úlohu lze ztížit náhodným obarvením obrazců nebo dokonce jejich zmenšením.

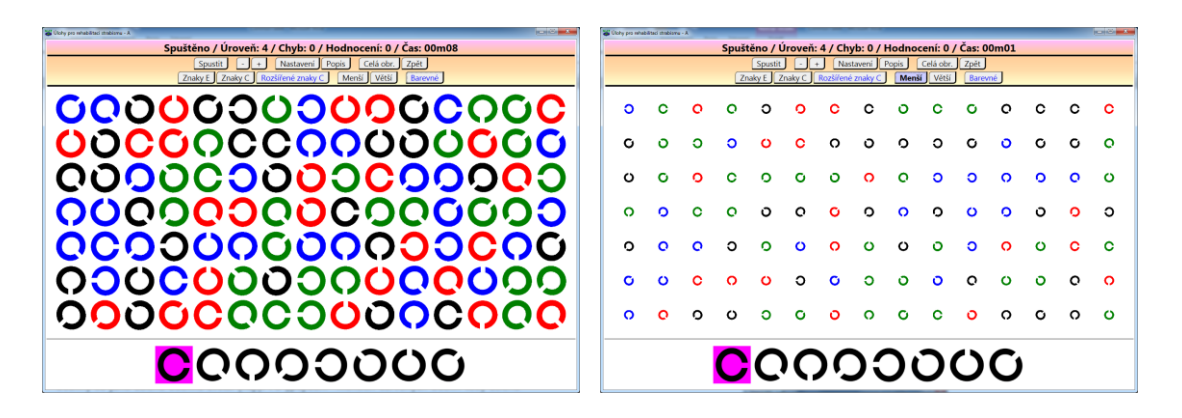

## <span id="page-12-0"></span>7.2 Zraková ostrost (název bude zřejmě upraven)

Úloha slouží pro snadné testování zrakové ostrosti. Pře jejím použití je potřeba nastavit parametry monitoru / televize (postačí orientační metodou například podle velikosti platební karty). Plocha úlohy má zhruba následující uspořádání:

- Textová informace z aktuálně použité úlohy v horní části.
- Stimul ve tvaru natočeného znaku "C" ve středu obrazovky.
- Tlačítka ve spodní straně pro odpověď na aktuální natočení stimulu.

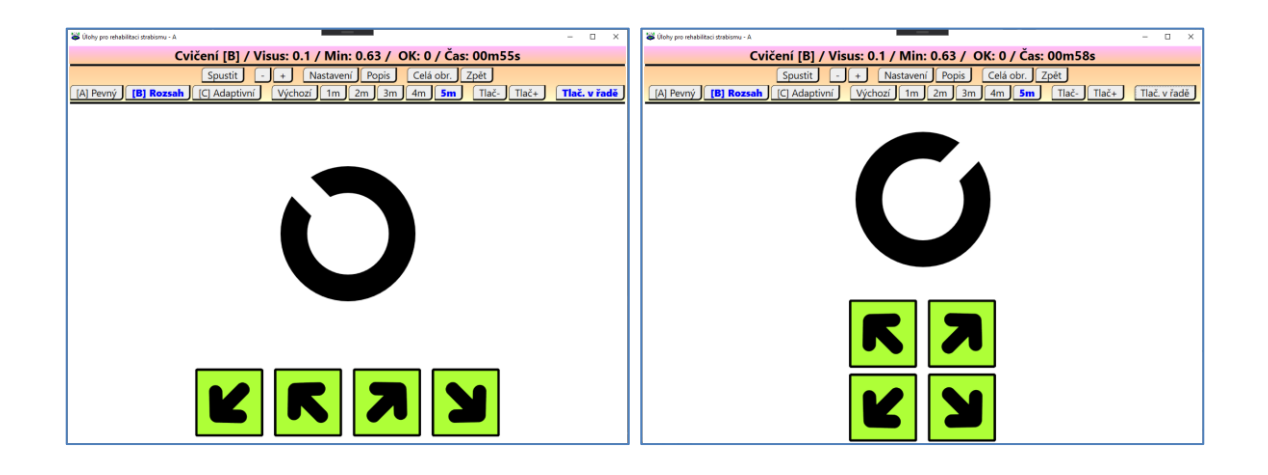

Při zobrazení stimulu se očekává stisk patřičného tlačítka jako odpověď na aktuální natočení mezery ve stimulu (tedy mezery v natočeném znaku "C"). Mezera je vždy směrem vlevo-nahoru, vlevo-dolu, vpravo-nahoru nebo vpravo-dolu (tedy nikoli vodorovně nebo svisle).

Po stisku směrového tlačítka se ozve zvuk (pokud je povolen) indikující správnou / špatnou odpověď. Rovněž se kolem stimulu zobrazí rámeček (pokud je povoleno) s barvou indikující správnou / špatnou odpověď. Tento postup je v podstatě stejný pro všechny úlohy v aplikaci (testy / cvičení). Avšak podle konkrétní úlohy a odpovědi uživatele se mění velikost stimulu.

Ovládání aplikace je následující:

- Řídící tlačítka v záhlaví úlohy
- Směrové šipky Pro odpověď uživatele.

Nezávisle na typu "cvičení" lze nastavit:

- Při odpovědi uživatele se ozve zvukový signál (pokud je povolen) a zobrazí se barevný rámeček oko stimulu (pokud je povoleno) podle výsledku správné / špatné odpovědi.
- Zobrazuje se čas již uplynulého, nebo zbývajícího běhu cvičení.

Aplikace obsahuje tyto úlohy pro cvičení (typ cvičení se nastavuje pomocí tlačítek na začátku druhého řádku v záhlaví):

- **[A]** Trénink zadaného Visu (pouze jednoho předem nastaveného)
- **[B]** Trénink rozsahu Visu (od nejhoršího do nejlepšího nastaveného / zvládnutého)
- **[C]** Adaptivní trénink Visu (změna Visu podle aktuálních schopností / možností uživatele)

Úloha pro cvičení se spustí (případně znovu spustí od začátku) tlačítkem pro výběr typu úlohy, tlačítkem "Start", případně jiným tlačítkem pro nastavení parametrů úlohy. Úloha je rovněž znovu spuštěna při změně rozměru aplikace na obrazovce.

**Trénink zadaného Visu [A]**. Úloha slouží ke cvičení jednoho pevně nastaveného Visu. Požadovaný Visus se zadá v nastavení úlohy (v záložce cvičení). V průběhu úlohy se tedy Visus nemění, je stále stejný. Úloha pouze počítá správné a špatné odpovědi uživatele a tento stav zobrazuje u horního okraje obrazovky, například "Cvičení [A] / Visus: 0.1 / OK: 10 / Chyb: 20 / Čas: 01m00s". Hodnocení lze nulovat krátkým dotykem na střed plochy kde, je zobrazen stimul. Úloha je vhodná zejména pro osoby s velkou poruchou vidění (Visus pro cvičení lze tedy takto pevně před-nastavit a pouze v případě potřeby snižovat).

**Trénink rozsahu Visu [B]**. Úloha postupně používá Visus od nejhoršího (0.1) do nejlepšího dosaženého se správnou odpovědí (ten lze však nastavit v záložce cvičení). Při správné odpovědi Visus přechází na lepší, ale pouze pokud nedosáhne ten nejlepší v nastavení úlohy (na něm se zastaví a setrvává). Při první nesprávné odpovědi se hodnocení nuluje a začíná se opět nejhorším Visem (0.1). Počítá se pouze počet po sobě jdoucích správných odpovědí, například "Cvičení [B] / Visus: 0.1 / OK: 10 / Čas: 01m00s". V nastavení lze tedy zadat nejlepší Visus na který jej bude úloha při správné odpovědi postupně zvyšovat. Při dosažení tohoto nastaveného nejlepšího Visu jej již úloha dále nesnižuje a Visus zůstává na této hodnotě (samozřejmě pouze při správné odpovědi). Při první chybné odpovědi se však vždy vrací na svoji výchozí / nejhorší hodnotu (0.1). Úloha je vhodná pro osoby s různě velkou poruchou vidění, kdy je vhodné / potřeba postupovat vždy od nejhoršího Visu a snažit se co nejdéle udržet na určitém nejlepším / nastaveném Visu, avšak při jakékoli chybné odpovědi je raději vhodné celý postup opakovat, tedy začít opět od nejhoršího Visu.

**Adaptivní trénink Visu [C]**. Úloha se adaptivně přizpůsobuje Visu uživatele. Je zobrazen stimul určitého Visu (začíná se nejhorším). Pokud uživatel uskuteční požadovaný počet správných odpovědí (podle nastavení úlohy), tak se úloha posune na lepší Visus. Pokud uživatel uskuteční požadovaný počet nesprávných odpovědí (podle nastavení úlohy), tak se úloha vrátí zpět na horší Visus. Takto stále dokola. Počítá se v podstatě pouze počet po sobě jdoucích správných / špatných odpovědí (nikoli celkový počet správných / špatných odpovědí od spuštění úlohy). Zobrazení hodnocení je například "Cvičení [C] / Visus: 0.1 / OK: 2 / Čas: 01m00s" nebo "Cvičení [C] / Visus: 0.1 / Chyb: 2 / Čas: 01m00s".

U všech úloh pro cvičení lze nastavit časové omezení a to buď jedno společné všem typům cvičení, nebo pro každý typ cvičení samostatně. Po vypršení nastaveného časového omezení není úloha pro cvičení ukončena okamžitě, ale teprve až po první následující (správné / špatné) odpovědi uživatele. Z tohoto důvodu čas zobrazený v horní části obrazovky se po jeho doběhu k 00m00s může stát záporným a bude tedy pokračovat se znaménkem "-" až do okamžiku první následující (správné / špatné) odpovědi uživatele, kdy bude úloha pro cvičení skutečně ukončena a čas zastaven.

Po uplynutí nastaveného času (a samozřejmě první odpovědi uživatele) je zobrazena informace pro odpočinek. V některých případech "čím více - tím lépe" skutečně neplatí!

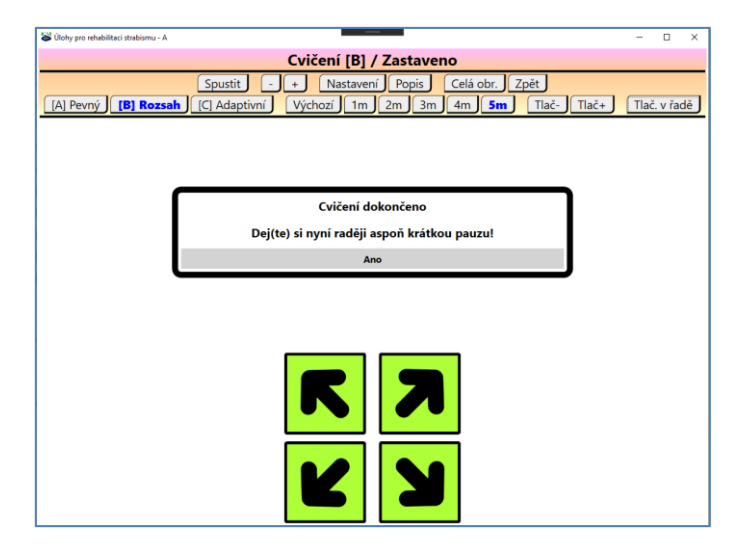

Ovládací tlačítka v záhlaví aplikace:

- **[A] Pevný** / **[B] Rozsah** / **[C] Adaptivní** Výběr úlohy pro cvičení.
- **Výchozí** / **1m** / **2m** / **3m** / **4m** / **5m** Pro nastavení aktuální vzdálenosti pacienta (Výchozí = ta nastavená v aplikaci).
- **Tlač-** / **Tlač+** Velikost tlačítek pro odpověď v dolní části úlohy.
- **Tlač. v řadě** Zda jsou tlačítka pro odpověď zobrazena v řadě (všechna vedle sebe) nebo do čtverce (jako směrové šipky).
- **Spustit** Spuštění / znovu spuštění úlohy (většinou nulování nějakého hodnocení).
- **Nastavení** Zobrazení nastavení úlohy (pospáno dále).
- **Popis** / **Celá obrazovka** / **Zpět** Obecná tlačítka pro řízení úlohy.

Jako odpověď na natočení stimulu lze využít tyto možnosti:

- Klik myší na šipku v dolní části úlohy zobrazující požadovaný směr odpovědi.
- Pomocí (zapnuté) numerické klávesnice a to: 7 = Vlevo-Nahoru / 9 = Vpravo-Nahoru / 1 = Vlevo-Dolu / 3 = Vpravo-Dolu / 5 = Znovu-Spuštění.
- Pomocí běžných kurzorových šipek v závislosti na nastavení úlohy.
	- $\circ$  Pokud je nastaveno "Šipka Nahoru" znamená "Šipka Vlevo-Nahoru", tak je potřeba klávesnici pootočit o 45st (tedy mírně) jejím horním okrajem doleva.
		- Původní šipka "Nahoru" tedy ukazuje a znamená "Vlevo-Nahoru".
- Původní šipka "Vlevo" tedy ukazuje a znamená "Vlevo-Dolu".
- Původní šipka "Vpravo" tedy ukazuje a znamená "Vpravo-Nahoru".
- **Původní šipka "Dolu" tedy ukazuje a znamená "Vpravo-Dolu".**
- o Pokud je nastaveno "Šipka Nahoru" znamená "Šipka Vpravo-Nahoru", tak je potřeba klávesnici pootočit o 45st (tedy mírně) jejím horním okrajem doprava.
	- Původní šipka "Nahoru" tedy ukazuje a znamená "Vpravo-Nahoru".
	- Původní šipka "Vlevo" tedy ukazuje a znamená "Vlevo-Nahoru".
	- Původní šipka "Vpravo" tedy ukazuje a znamená "Vpravo-Dolu".
	- **•** Původní šipka "Dolu" tedy ukazuje a znamená "Vlevo-Dolu".
- Pomocí šipek a numerické klávesnici (nebo-li) číslic 2, 4, 6, 8 (v závislosti na natočení klávsnice).

Nastavení úlohy – Nastavení úlohy je rozděleno do několika sekcí.

Cvičení [A] – Pevný Visus jenž bude použít v celém průběhu testu.

Cvičení [B] – Nejmenší hodnota pro Visus, kterou lze dosáhnout v testu.

[B] – Zda jde Visus pro další kolo / opakování cvičení typu [B] opět od úplného začátku, tedy od nejhoršího, nebo se pouze posune k začátku / nejhoršímu o zadaný počet kroků od toho nejlepšího dosaženého v předchozím kole cvičení.

Cvičení [C] – Po kolika správných / špatných odpovědích uživatele přejít na lepší / horší Visus.

### Ovládání

- Zda běžné směrové šiky (případně šipky na numerické klávesnici) jsou pootočeny:
	- $\circ$  O 45st (o část) vlevo a tím "Šipka Nahoru" znamená "Šipka Vlevo-Nahoru"
	- $\circ$  O 45st (o část) vpravo a tím "Šipka Nahoru" znamená "Šipka Vpravo-Nahoru"

### Stimul / obrazec

- Násobek velikosti stimulu Pokud by byl zobrazený stimul příliš malý, lze jej takto zvětšit podle potřeby (pro testování, osoby s velmi velkou poruchou vidění, …).
- Minimální velikost mezery (vykousnutého detailu) v počtu obrazových bodů.

### Časové omezení

- Časové omezení činnosti / délky úlohy pro cvičení. Lze nastavit časové omezení stejné pro všechny typy cvičení, nebo pro každý typ cvičení samostatně.

### Obecné

- Na jaký čas je aplikace (tedy tlačítka pro odpověď uživatele) blokována / neaktivní před zobrazením stimulu pro další "Visus".

### Signalizace odpovědi

- Zda se při odpovědi uživatele použije barevná indikace správné / špatné odpovědi (OK / Err).
- Barva pro (případnou) indikaci správné (Ok) / špatné (Err) odpovědi.
- Rozměry čtverce (velikost a šířka okraje) pro barevnou signalizaci odpovědi kolem stimulu.
- Zda se při odpovědi uživatele použije zvukový signál jako indikace správné / špatné odpovědi (OK / Err).
- Frekvence a délka zvuku / tónu pro indikaci správné odpovědi (OK).
- Frekvence a délka zvuku / tónu pro indikaci špatné odpovědi (Err).

### Poznámky:

- Pro ovládání úlohy z několika metrů jsou následující možnosti:
	- o Použít USB prodlužovací kabel pro běžnou USB klávesnici a v nastavení úlohy zadat jak je případně klávesnice otočena (tedy kam ukazuje šipka nahoru).
	- o Použít bezdrátovou klávesnici (naprostá většina jich má dosah do 10m).
	- o Použít samostatnou bezdrátovou numerickou klávesnici (například BlueTooth).

# <span id="page-16-0"></span>8 Skupina: **Oko-ruka**

## <span id="page-16-1"></span>8.1 Bludiště

Úkolem je projít bludištěm bez kolize se zdí. Při kolizi se zdí je nutno se v místě kolize dostat opět na trasu a pokračovat dále. Úroveň určuje složitost bludiště (větší složitost znamená jemnější bludiště s více cestičkami). Hodnotí se počet kolizí se zdí.

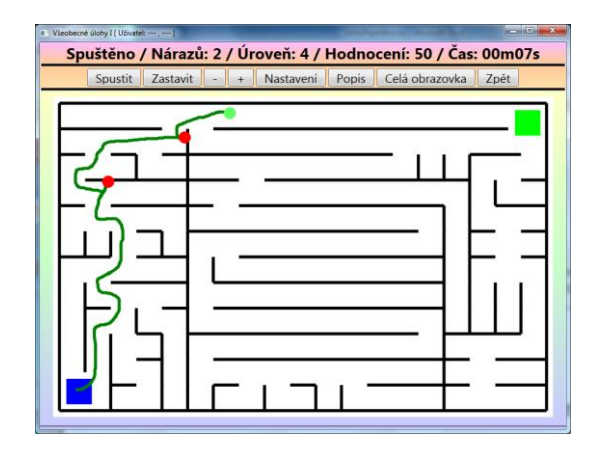

## <span id="page-16-2"></span>8.2 Přesun

Úkolem je přesunout zobrazené tvary / objekty do košů umístěných na pravé straně. Každý obrazec však patří pouze do správného koše, na kterém je symbol stejného obrazce.

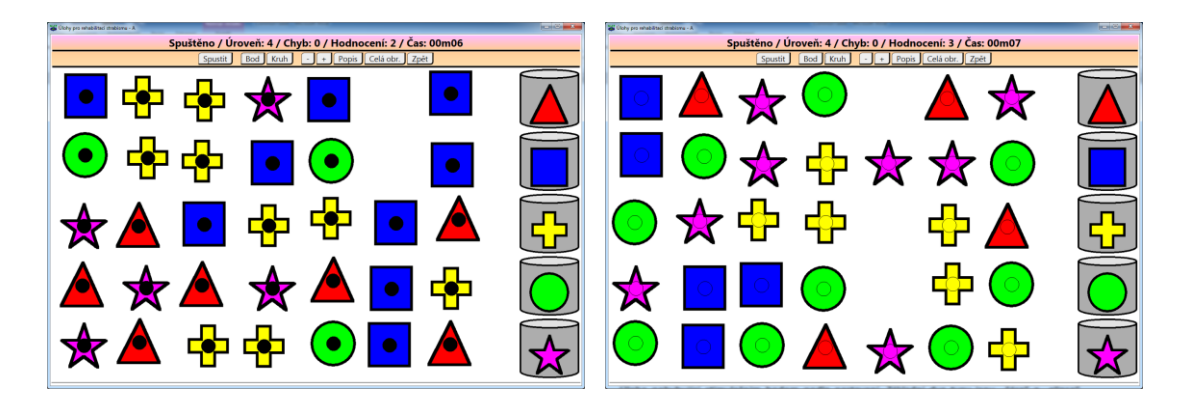

Obrazce lze však uchopit pouze na jejich střední část označenou pomocí plného (zřetelnější) / prázdného (hůře znatelného) kruhu. Pomocí "-" / "+" lze měnit velikost tohoto středového kruhu.

## <span id="page-17-0"></span>8.3 Bubliny

Po ploše se pohybují červené bubliny různé velikosti. Uživatel pohybuje zelenou bublinou a jeho úkolem je "pojídat" červené bubliny, ale pouze ty co jsou menší než on sám. Při "pojedení" menší červené bubliny se jeho zelená bublina zvětší (tedy nají a přibude). Po "pojídání" menších červených bublin tedy zelená bublina roste a poté samozřejmě již může "pojídat" i větší červené bubliny. Avšak stále pouze menší než je ona sama (zelená bublina). Na druhou stranu, "pohyb" a "nejedení" zelené bublině ubírá sílu a tím se samozřejmě zmenšuje (jako v u člověka v reálném světě). Pokud se zelená bublina dotkne (chce pojíst) vetší červenou bublinu větší než je sama, tak zemře, protože červená větší bublina v podstatě pojí menší zelenou bublinu. Vždy tedy pouze větší bublina pojí menší bublinu.

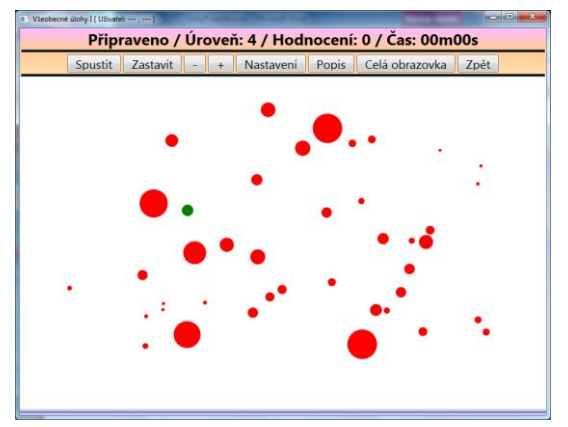

# <span id="page-17-1"></span>9 Skupina: **Oční svaly**

### <span id="page-17-2"></span>9.1 Trenažér

(Vhodné pro velké TV. Vhodné nastavit velikost monitoru / TV a vzdálenost pacienta.) Úloha pohybující stimulačním bodem podle nastavení sloužící pro trénování očních svalů (hlava fixována, pouze pohyb očí). Základní dva typy jsou "čára" a "elipsa" (přepínání pomocí tlačítek v horní části). Při přepnutí je vždy nastaven největší možný rozsah (ovál pro elipsu). Pokud je potřeba nastavit vlastní trasu, tak se postupuje následovně:

- Elipsa Uchopit (myší) červený bod a táhnout jej jako-by do rohu obrazovky (vertikálně a horizontálně). V požadovaném směru se bude však pohybovat pouze ukazatel myši nikoli červený bod. Při tomto pohybu bude vytvářena elipsa modrou barvou představující pozdější pohyb červeného / stimulačního bodu. Elipsa se vždy vytváří kolem středu obrazovky. Uvolněním tlačítka myši se nastaví / zachová aktuální tvar elipsy a tím i trasa stimulačního podmětu.
- Čára Uchopit myší červený bod a táhnout jej na požadovanou pozici. Ten představuje jeden konec čáry. Druhý konec čáry se vytváří automaticky kolem středu obrazovky. Po uvolnění tlačítka myši se aktuální trasa zachová.

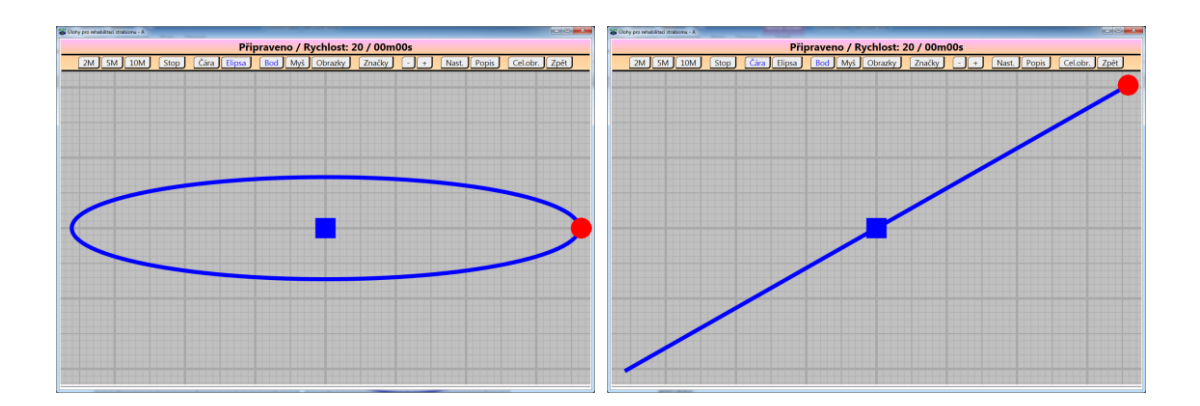

Pomocí tlačítek 2Min / 5Min / 10Min lze nastavit, jak dlouho se bude stimulační objekt po nastavené trase pohybovat. Čas do konce pohybu je zobrazen v záhlaví úlohy. Tlačítka - /+ slouží pro nastavení rychlosti pohybu.

Dále jsou přítomny tlačítka Bod (červený bod) / Myš (myč š a sýr) / Obrázky (náhodně vybrané obrázky ze seznamu) pro přepnutí typu stimulačního podnětu. Obrázky se vždy mění po jednom kole pohybu.

Tlačítkem Značky, lze zapnout zobrazení značek pro orientaci vzdálenosti (pouze v režimu "Čára"). Ty jsou zobrazeny ve vzdálenosti 1cm na obrazovce a slouží jako měřící značky při dlouhodobém hodnocení stavu pacienta (ke které značce až vidí pohyb stimulačního podnětu).

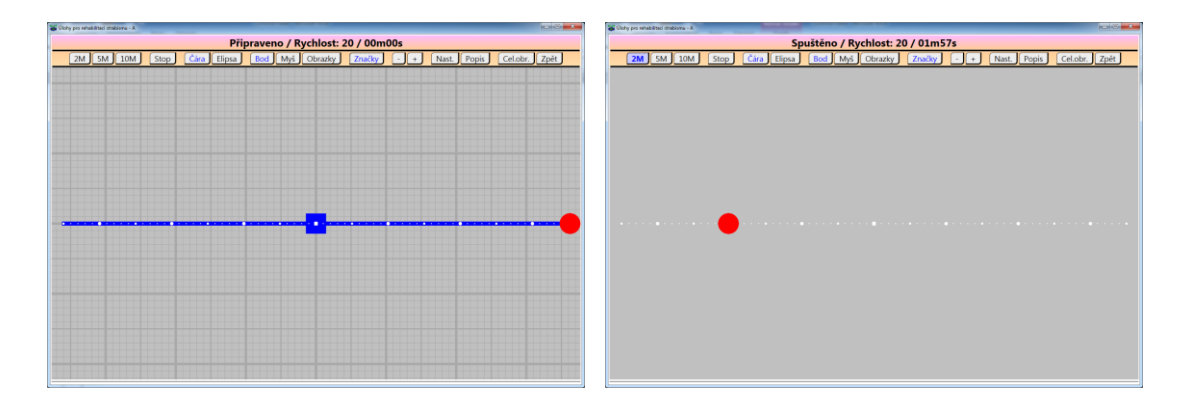

Úloha poskytuje mnoho nastavení v konfiguračním dialogu pod tlačítkem **Nastavení**.

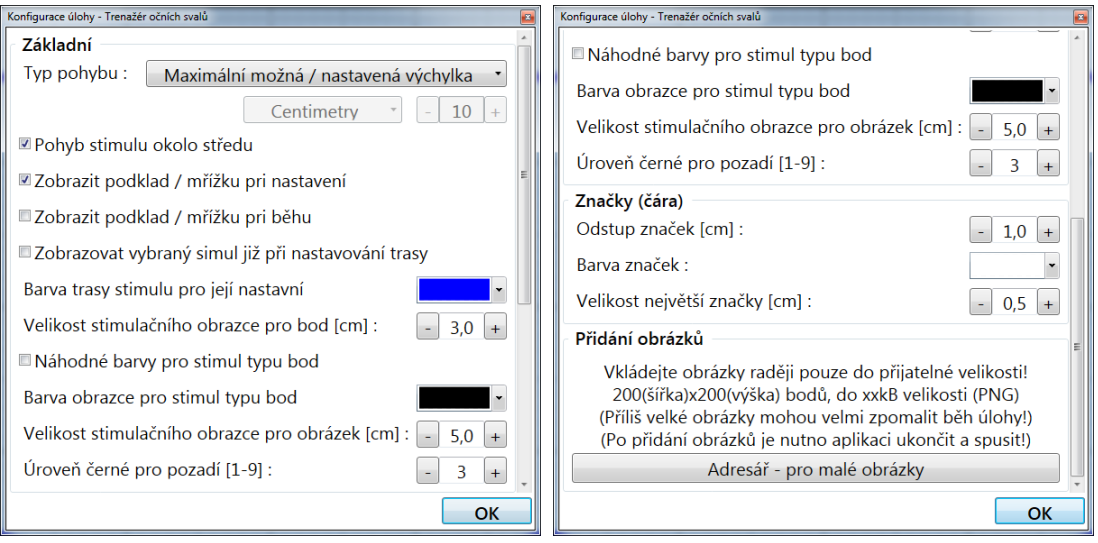

Stránka 19 z 23

Některé položky v nastavení mají následující význam (ostatní jsou samovysvětlující):

- Pohyb stimulu okolo středu Při nezatržené této položky lze nastavit elipsu a hlavně čáru z libovolného výchozího místa do libovolného cílového. Nikoli pouze symetricky kolem středu obrazovky.
- Zobrazit podklad / mřížku při nastavení Při nastavení trasy je zobrazena podkladová orientační mřížka.
- Zobrazit podkladovou mřížku při běhu Podkladová orientační mřížka bude zobrazena i při běhu / pohybu stimulačního bodu, jinak bude skryta.
- Velikost stimulačního obrazce / obrázku Velikost obrazce v "cm" pokud je nastaven typ / velikost monitoru / TV.
- Úroveň černé pro pozadí Podle okolního osvětlení je možno nastavit světlost pozadí aby se omezilo rušení uživatele.
- Značky (čára) Nastavení orientačních měřících značek (odstup, barva, velikost).

Do úlohy lze rovněž doplnit vlastní obrázky. Více o tomto v kapitole "Doplnění vlastních textů a obrázků".

# <span id="page-19-0"></span>10 Skupina: **Fuze**

# <span id="page-19-1"></span>10.1 Fuze

Úloha ke cvičení šířku fuze. Před použitím úlohy je nutno nastavit barevné brýle (tlačítko **Další nastavení** na aplikaci). Při použití barevných brýlí každé oko sleduje jeden z barvených obrazců (podle barvy brýlí). Obrazce se buď manuálně, nebo automaticky rozjíždějí na požadovanou stranu (vlevo nebo vpravo) a uživatel se je co nejdéle snaží udržet jako jeden zrakový vjem. Když se mu obrazce rozpadnou do dvou, tak stiskne tlačítko a pohyb obrazců se opakuje od výchozí / základní polohy.

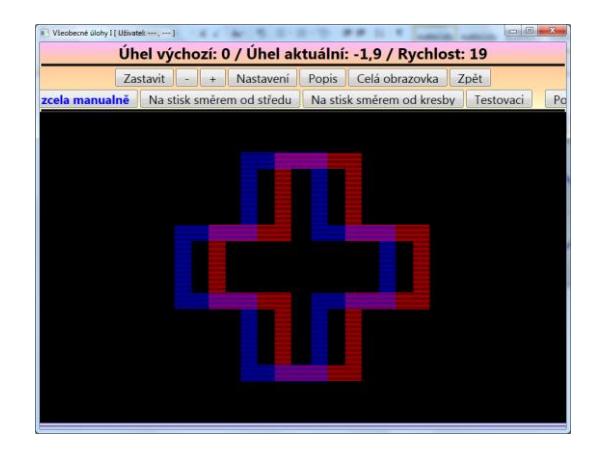

Nejjednodušší postup použití úlohy je následující:

- Stisknout tlačítko **Jízda zcela manuálně** (poté již nikde jinde neklikat, pokud nebude pohyb pracovat, tak pět stisknout toto tlačítko).

- Pomocí šipek na klávesnici "vlevo" / "vpravo" posouvat obrazce od sebe na požadovanou stranu. Šipky na klávesnici lze buď držet (stálý posun obrazce) nebo přerušovaně stiskávat (skokový posun obrazce).
- Stiskem šipky "dolu" se obrazce vrátí do středu obrazovky a nastaví se přes sebe (pro další pohyb).

Při správně nastavených barevných brýlích je v horní části informace, zda obrazce z pohledu pacienta jedou do "divergence" nebo "konvergence". Rovněž při správně nastavené vzdálenosti pacienta je zobrazena informace jaký úhel obrazce svírají.

Velikost obrazce lze nastavit v nastavení / konfiguraci úlohy. Čím je obrazec větší, tím je snazší jeho vizuální / vjemové spojení. (Další položky zatím raději nepoužívejte.)

# <span id="page-20-0"></span>11 Doplnění vlastním textů a obrázků

Některé úlohy umožňujíc doplnit vlastní texty nebo obrázky. Doplnění je vždy přes konfigurační dialog dané úlohy, který obsahuje tlačítka pro:

- (buď) pro zobrazení obsahu adresáře kam lze doplnit / vložit vlastní obrázky,
- (nebo) pro zobrazení textového souboru pro doplnění / vložení vlastních textů.

# <span id="page-20-1"></span>11.1 Doplnění textů

Po stisku patřičného tlačítka (v konfiguračním dialogu úlohy) je zobrazen obsah příslušného textového souboru, který úloha používá při vytváření svého zadání. Před zobrazením obsahu textového souboru může zobrazen dialog obsahující být dotaz / potvrzení na otevření tohoto souboru ve vybraném programu. Po zobrazení / otevření tohoto souboru lze jeho obsah měnit, tedy mazat a doplňovat. Změněný obsah je však nutno rovněž uložit. Buď je v horní části otevřeného editoru menu pro uložení jeho obsahu (například "Soubor" a poté "Uložit"), nebo při jeho prostém uzavření (pomocí tlačítka X v jeho pravém horním rohu) se otevřený textový editor automaticky dotáže, zda je požadováno uložení souboru, protože byl změněn. V konfiguračním dialogu úlohy u tlačítek pro otevření textového souboru se zadáním jsou informace jak tento soubor doplňovat. Případně je toto patrné z otevřeného textového souboru a znalosti činnosti úlohy.

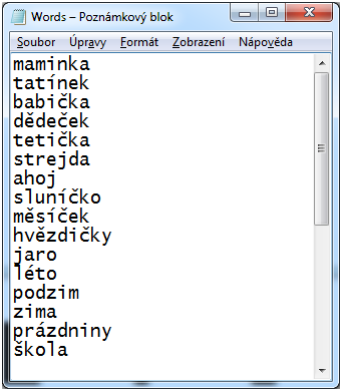

Pokud úloha obsahuje více textových souborů (například pro "Slova", "Spojení" a "Věty") tak je v konfiguračním dialogu pro každý textový soubor přítomno samostatné otevírací tlačítko.

# <span id="page-21-0"></span>11.2 Doplnění obrázků

Po stisku patřičného tlačítka (v konfiguračním dialogu úlohy) je v běžném průzkumníku zobrazen adresář obsahující obrázky, které úloha používá při tvorbě zadání. Do tohoto adresáře lze vložit vlastní další obrázky. Vložení nového / dalšího obrázku se uskuteční nejsnadněji jeho přetažením z jiného otevřeného okna souborového průzkumníku. Po doplnění všech potřebných obrázků stačí dialog / okno souborového průzkumníku běžně zavřít.

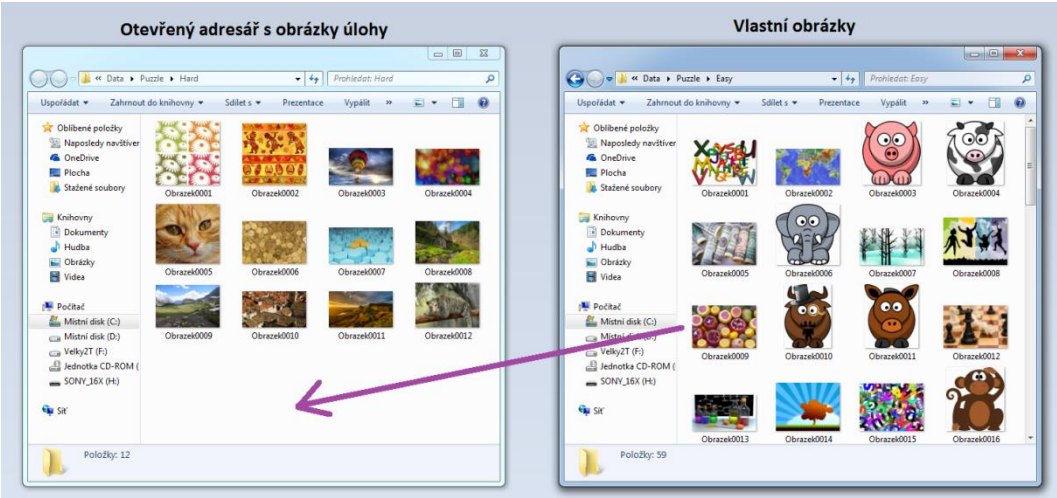

Pokud úloha obsahuje více adresářů s obrázky (například pro "Lehké", "Střední" a "Těžké") tak je v konfiguračním dialogu pro každý adresář přítomno samostatné otevírací tlačítko.

# <span id="page-21-1"></span>11.3 Poznámky

- Vkládejte texty / obrázky pouze do textových souborů / adresářů zobrazených přes tlačítka v konfiguračním dialogu. Vložením do jiných souborů / adresářů můžete poškodit správnou činnost úlohy.

# <span id="page-21-2"></span>12 Historie verzí

Poznámky:

Datum je uváděn ve tvaru "ROK-MĚSÍC-DEN" (častěji) nebo "DEN-MĚSÍC-ROK" (méně častěji). Tedy měsíc je vždy uprostřed (pro jednoznačnost). Číslice pro den a měsíc jsou vždy zarovnány na dvě platná / zobrazená místa pro snadnou přehlednost.

### **V02.10.001 (2021-02-03)**

Opravena chyba v aplikaci "Čísla - Řada"

#### **V02.10.000 (2020-07-17)**

Přidána úloha "Zraková ostrost" do skupiny "Optotypy"

### **V02.09.000 (2020-01-17)**

Přidána skupina "Čísla" a v ní úlohy "Řada", "Počet" a "Římské". (Úlohy "Vzory – Puzzle" a "Čísla – Řada" sdílejí obrázky.)

#### **V02.08.000 (2019-07-08)**

Oprava zobrazení záložky "Přihlášení" v "Základní nastavení". CAM: Doplněn o barevné pruhy a čtverce (doufám, že na toto nemá někdo patent, odstraním). Trenažér: Možnost nastavit barvu bodu pro stimul nebo se barva vybírá náhodně (z několika).

#### **V02.07.000 (2017-08-21)**

Úloha "Body" rozšířena na celou plochu aplikace (upraveno nastavení počtu zobrazených bodů). Do skupiny "Oko-Ruka" přidána úloha "Objekt-Pohyb".

#### **V02.06.000 (2017-04-04)**

Odstraněny barevné pozadí z mnoha úloh. Přidána úloha Hledání slov. Přidáno nastavení do některých úloh. Přidána možnost vložení vlastních textů / obrázků do některých úloh. V trenažéru očních svalů přidány značky pro posouzení dosahu. Upraveny dialogy pro konfigurace (přehlednější, větší texty). Opravena spousta chyb.

#### **V02.05.001 (2016-XX-XX)**

Opravy: Obkreslování – Při dotykovém ovládání již nepřeskakují dva obrázky při "Další" Obkreslování – Opravena chyba kreslení při stlačeném tlačítku myši mimo obrázek. Obkreslování – Zvětšena tloušťka čáry (obrázek i kreslení). Trenažér – Při vypršení času se pohyb podnětu již skutečně zastaví.

#### **V02.05.000 (2016-01-03)**

Oprava chyby instalace. Již lze instalovat (tuto) novou verzi bez nutnosti od-instalace (jakékoli) verze předchozí.

#### **V02.04.000 (2015-12-30)**

Oprava chyby instalace. Oprava menších chyb v úlohách. Opraveno nastavování barevných brýlí. Vylepšení vzhledu aplikace. Známé chyby: V úloze "Slova a více" se někdy (ale skutečně velmi zřídka) v horní části nezobrazí všechna hledaná písmena (úloha tedy nemá řešení).

### **V02.03.000 (2015-11-16)**

Oprava chyb / aktualizace. První veřejně uvolněná verze.

#### **V02.02.000 (2015-11-10)**

Oprava chyb / aktualizace.

### **V02.01.000 (2015-11-03)** Oprava chyb / aktualizace.

**V02.00.000 (2015-10-27)**

První verze pro instalaci pro Windows. Nejedná se o WWW aplikaci.